## ใบความรู้ เรื่อง การรีทัชภาพริ้วรอยบนใบหน้า ด้วยเครื่องมือ Clone Stamp Tool และ การบิตภาพให้โค้งตามวัตถุ ด้วยคำสั่ง Wra

- 1. เปิดไฟล์รูปภาพชื่อ "Mr.Bean"
- 2. การปรับความสว่างให้กับรูปภาพ ให้ไปที่ Image > Adjustments > Brightness/Contrast…

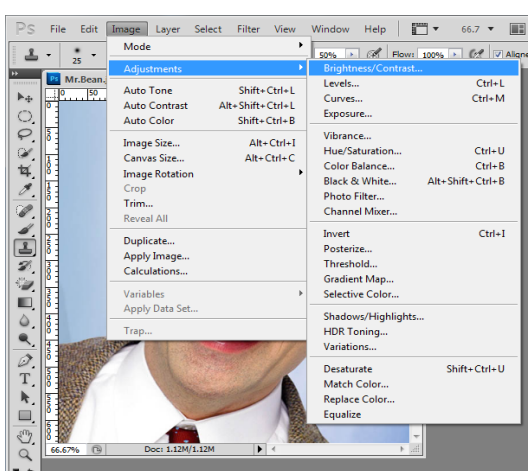

3. ปรับความสว่างให้กับรูปภาพ โดยปรับเพิ่มความสว่างที่คำสั่ง Brightness

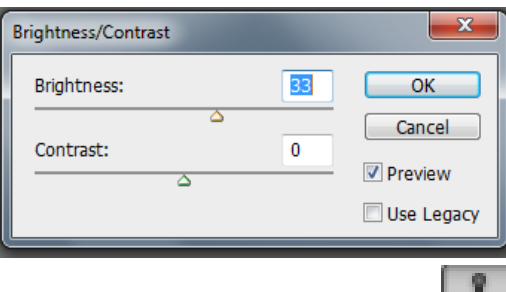

 $\overline{\phantom{a}}$ 

- 4. การรีทัชริ้วรอยบนใบหน้า ให้ไปที่เครื่องมือ Clone Stamp Tool จากนั้นเม้าส์จะปรากฏ เป็นรูปวงกลม
- 5. กดปุ่ม Alt จากนั้นคลิกเลือกพื้นที่บริเวณส่วนที่เรียบเนียน แล้วปล่อยปุ่ม Alt หลังจากนั้นจึงมาคลิกที่ บริเวณริ้วรอยต่างๆ ท าเช่นนี้ต่อเนื่องไปเรื่อยๆจนริ้วรอยบนใบหน้าหมดไป จะได้ผลลัพธ์เป็นภาพ ใบหน้าใหม่ที่ไม่มีริ้วรอยแล้ว

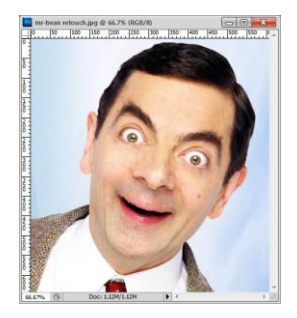

- 6. เปิดภาพ Mr.Bean รูปต้นฉบับก่อนการรีทัชริ้วรอยขึ้นมา
- 7. นักเรียนสร้างไฟล์งานใหม่ขึ้นมา โดยกำหนดค่าเป็น 690x400
- 8. ใช้เครื่องมือ Move Tool ในการคลิกลากรูปภาพ Mr.Bean ต้นฉบับ และภาพ Mr.Bean ซึ่ง ผ่านการรีทัชมาแล้ว มาไว้ในไฟล์งานที่สร้างขึ้นมาใหม่ทั้ง 2 รูปภาพ

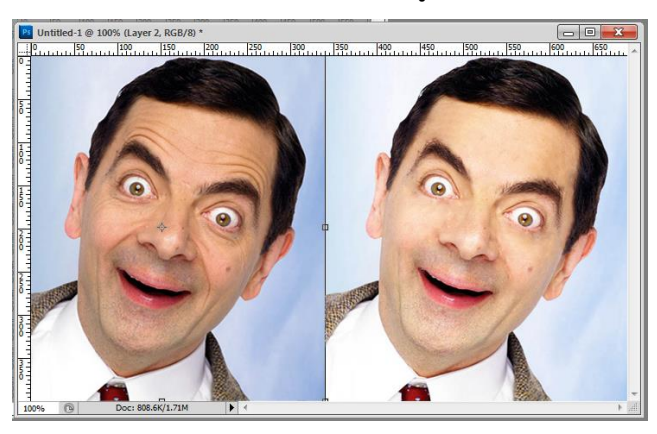

9. ใช้เครื่องมือ Horizontal Tape Tool  $\boxed{\text{T}}$ . แล้วนำมาคลิกที่รูปภาพ จากนั้นจึงข้อความว่า "Before" ทำการคลุมดำที่ข้อความและปรับขนาด ปรับเปลี่ยนสีข้อความได้โดยใช้เมนูด้านบน

 $\overline{\mathbf{r}}$  or  $\blacksquare$ Tahoma  $\overline{\phantom{a}}$  Regular

10. การตกแต่งข้อความ สามารถทำได้โดยการคลิกขวาที่ Layer ข้อความ และเลือก Blending Option เลือกรายการตกแต่งข้อความได้ตามต้องการ

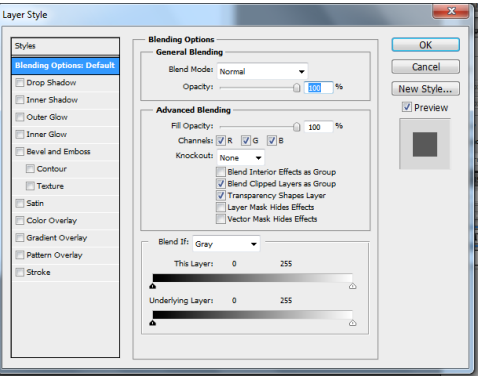

11. นักเรียนเพิ่มข้อความอีกครั้งโดยพิมพ์ข้อความว่า "After" จากนั้นปรับขนาดและเปลี่ยนสีข้อความตาม ขั้นตอนข้อที่ 10 จะได้รูปภาพ Before และ After เสร็จสมบูรณ์

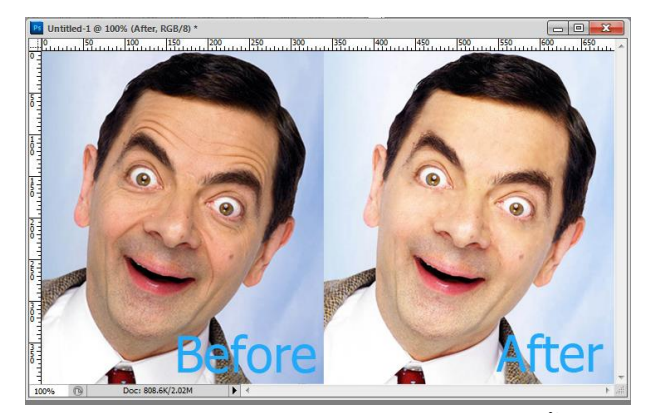

- 12. นักเรียน Save ไฟล์งาน โดยไปที่ File > Save as > เลือกที่เก็บไฟล์> ตั้งชื่อไฟล์งาน > เลือกนามสกุล เป็น PSD > Save
- 13. นักเรียนทำการ Save as อีกครั้งตามขั้นตอนในข้อที่ 12 แต่ให้เลือกนามสกุลเป็น JPEG เพื่อ Save เป็นรูปภาพ

## การใช้ค าสั่ง Wrap ในการบิตภาพให้โค้งตามวัตถุ

- 1. รูปภาพ "แก้วน้ำ" และ "Spiderman" ขึ้นมา
- 2. ไปที่ไฟล์รูปภาพ Spiderman ใช้เครื่องมือ Move Tool ► ในการลากรูปภาพ Spiderman มา ่ไว้ที่ไฟล์รูปภาพแก้วน้ำ และทำการปรับขนาดรูปภาพ โดยการทำเครื่องหมาย √ ที่ Show Transform Controls เมื่อปรากฏกรอบสี่เหลี่ยมล้อมรอบรูปภาพ Spiderman แล้ว จึงปรับลดขนาดของรูปภาพ ให้พอดี เหมาะสมกับแก้วน้ำ ด้วยการกด Shift ประกอบการลากเม้าส์เพื่อปรับขนาดของรูปภาพ เพื่อ ไม่ให้ภาพเสียรูปทรง

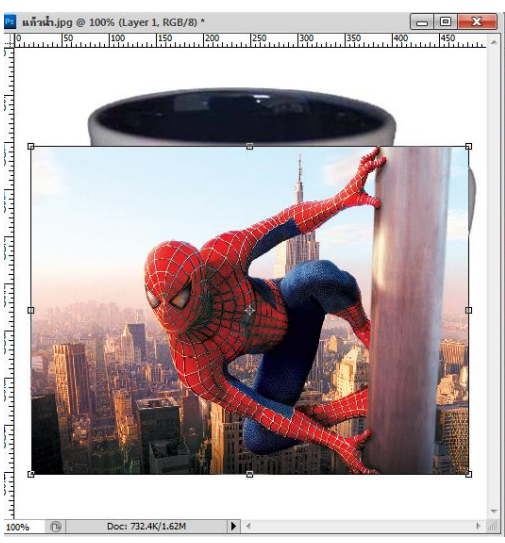

3. การใช้คำสั่ง Wrap ในการบิดภาพตามวัตถุ **สามารถไปที่ Edit > Transform > Wrap จะปรากฏเป็น** เส้นลักษณะคล้ายตาข่าย

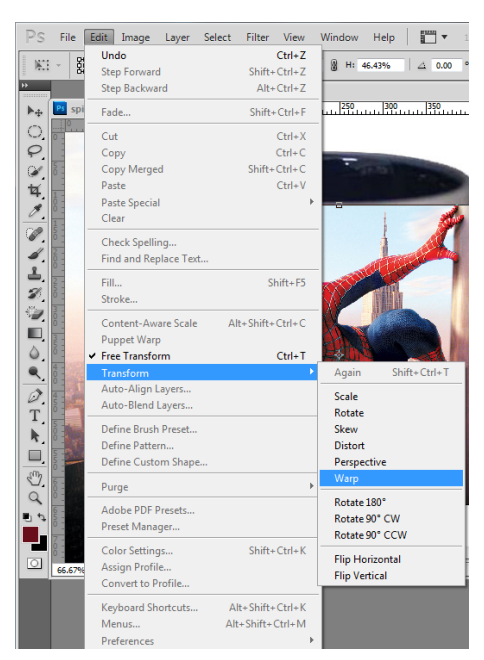

4. บิดภาพตามวัตถุ โดยการคลิกไปที่จุดวงกลมที่ล้อมรอบรูปภาพ Spiderman แล้วค่อยๆปรับรูปภาพ ให้เป็นไปตามรูปทรงของแก้วน้ำ ดังภาพต่อไปนี้

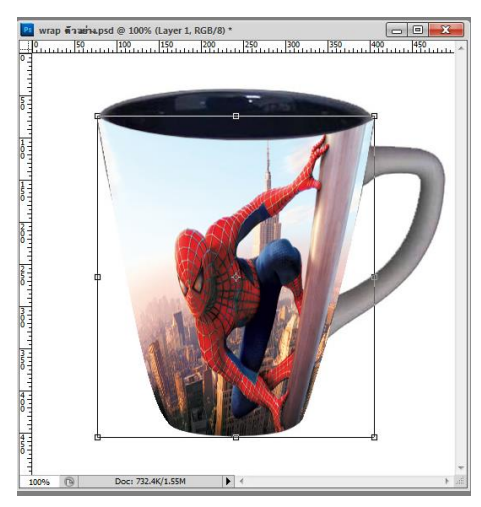

5. การปรับสีให้กลมกลืนกับภาพแก้วน้ำให้มากยิ่งขึ้น ทำได้โดยการปรับลดค่าของ Opacity ในหน้าต่าง Layer จะทำให้สีของภาพ Spiderman มีความกลมกลืนกับภาพแก้วน้ำ ทำให้ดูเหมือน แก้วน้ำมี ลวดลายเป็นรูป Spiderman

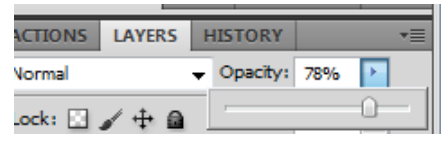

- 6. Save ไฟล์งานโดยไปที่ File > Save as > Drive (D) > โฟลเดอร์วิชาคอมพิวเตอร์สร้างสรรค์ > ตั้ง ชื่อว่า งานครั้งที่ 5 Wrap – ชื่อตนเอง > เลือก Save เป็นนามสกุล PSD
- 7. Save ไฟล์งานอีกครั้งตามขั้นตอนข้อที่ 19 แต่เลือก Save เป็นนามสกุล JPEG เพื่อ Save เป็นรูปภาพ